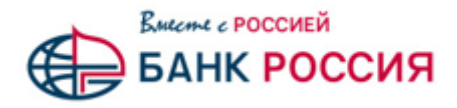

## **Подача Акцепта оферты по Заявке на БС через Электронную торговую площадку для Исполнителя**

Исполнитель после одобрения АО «АБ «РОССИЯ» (далее - Банк) Заявки на БС, а также получения им ИСД и файла оферты от Банка, может передать акцепт оферты в Банк. **Для этого необходимо выполнить следующие действия:**

1. Открыть реестр заявок на Банковское сопровождение. Для этого в главном меню ЭТП следует выбрать пункт «Банковское сопровождение», в нем - раздел **«МТР»** и далее подраздел **«Заявки на БС».**

2. Найти нужную Заявку на БС со статусом «Одобрена Банком».

3. Нажать на соответствующую заявке иконку «Подать акцепт оферты» (Рис. 1), расположенную в колонке «Действия» выбранной строки.

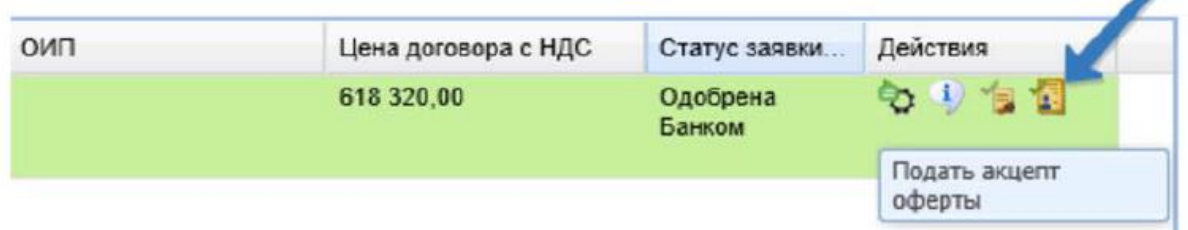

Рис. 1 Операция «Подать акцепт оферты», доступная из строки списка заявок на БС

Откроется форма для подачи Акцепта Оферты «Акцепт оферты» (Рис. 2).

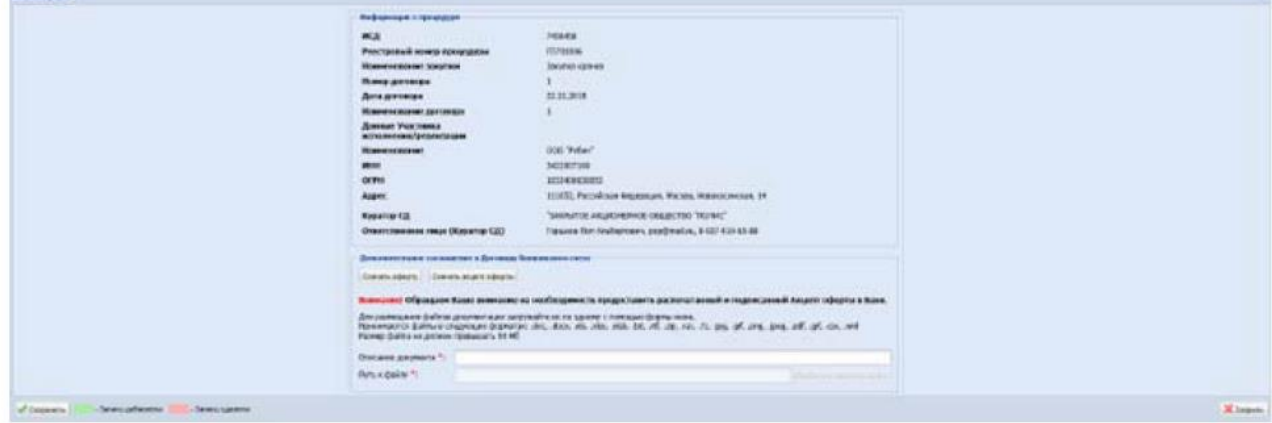

Рис. 2. Форма подачи акцепта оферты «Акцепт оферты»

4. Далее необходимо скачать предоставленный Банком файл Оферты и бланк Акцепта Оферты,

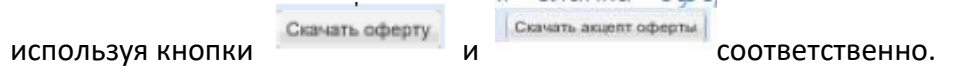

Ознакомьтесь с предоставленной Банком Офертой.

Акцепт Оферты следует распечатать, заполнить недостающие данные, проставить все необходимые подписи, заверить печатью и отсканировать. После чего, используя поля загрузки файла, загрузить скан Акцепта Оферты.

5. После заполнения формы для сохранения введенных Вами данных следует нажать кнопку «Сохранить» (Рис. 3).

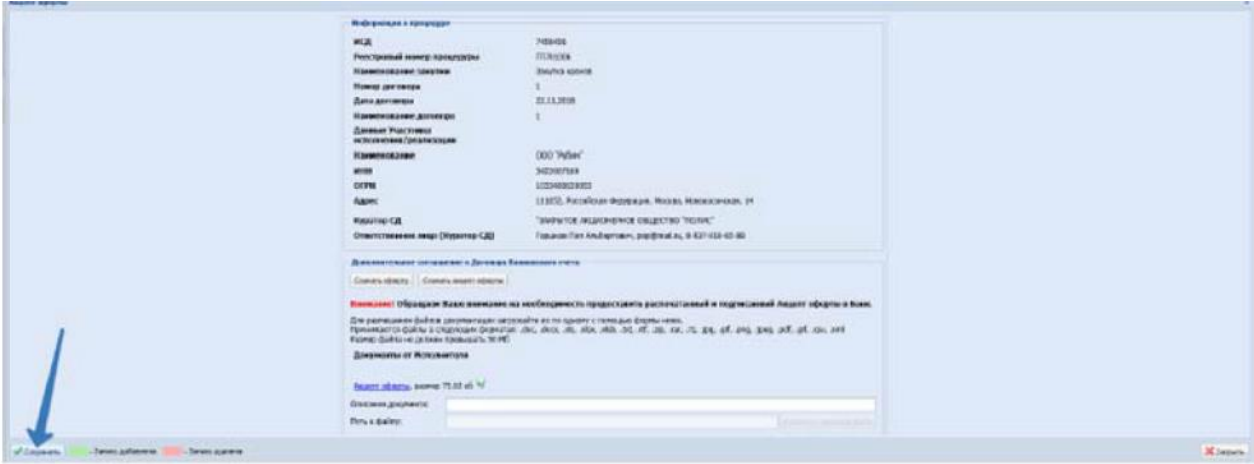

Рис.3 Форма" Акцепт оферты", сохранение данных

В результате, Акцепт Оферты будет отправлен в Банк, установится статус Акцепта Оферты «Отправлен в Банк». Созданный Акцепт Оферты станет доступен в списке на странице «Акцепт оферты».

**Обратите внимание на необходимость предоставить два экземпляра распечатанного и подписанного Акцепта Оферты в Банк.**

## **Переход к сформированному по заявке Акцепту оферты**

Если по Заявке на БС сформирован Акцепт Оферты, то появляется возможность просмотра формы Акцепта. Для этого выберите нужную строку в списке Заявок на БС и

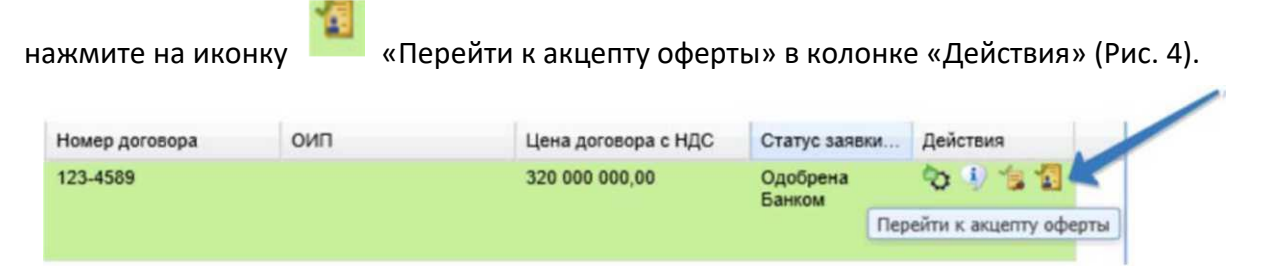

Рис. 4. Операция «Перейти к акцепту оферты», доступная из строки списка Заявок на БС

В новой вкладке браузера откроется форма «Акцепт оферты», доступная только для просмотра, без возможности ввода и редактирования информации.